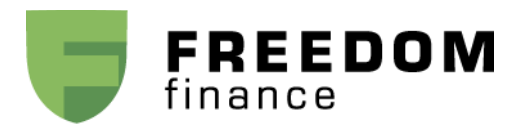

## **Инструкция по подаче поручений на заключение форвардных контрактов в Web-платформе**

Если у вас есть позиция по акциям IPO, и Вы хотите зафиксировать цену до окончания Lockup периода, Вы можете это сделать, заключив форвардный контракт.

Для этого, Вам необходимо, прежде всего, подписать форвардное соглашение. В этом вопросе Вам может помочь Ваш инвестиционный консультант.

Заключение форвардного контракта будет проходить следующим образом:

В разделе Account=>Positions выбрать позицию с имеющейся акцией по IPO

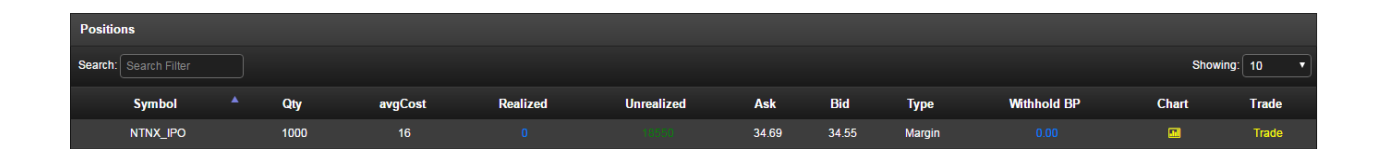

Далее нажать на клавишу Trade или войти в окно меню Trading=>Stocks & ETF В поле тиккера "\*\*\*\*\_IPO" необходимо добавить "\_FWD", чтобы получилось "\*\*\*\*\_IPO\_FWD" Далее необходимо ввести количество, выбрать рыночный ордер и нажать кнопку SHORT. Система примет заявку и проведёт сделку.

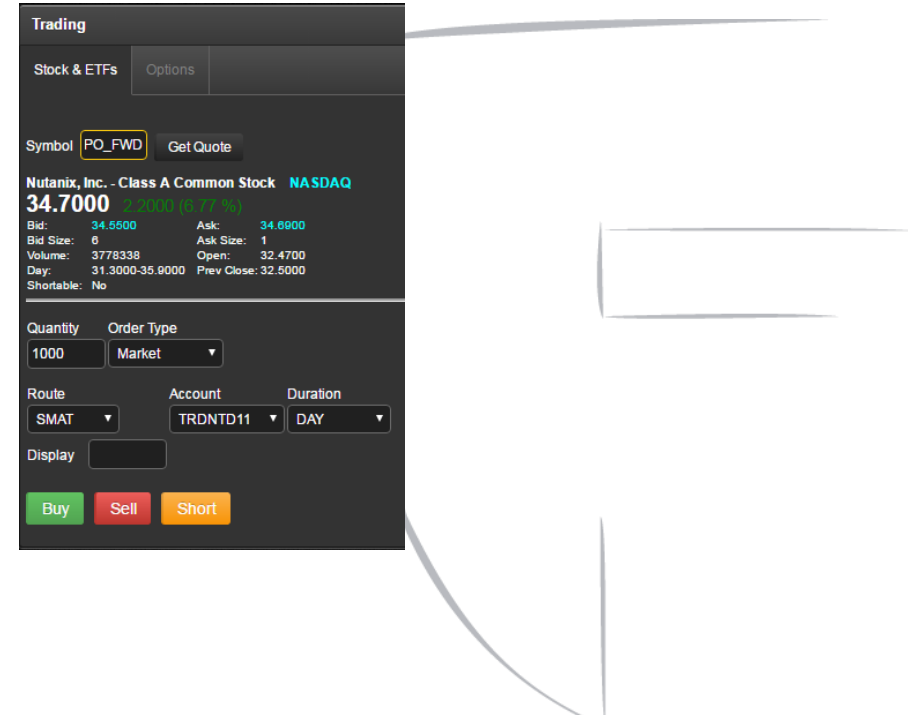

После совершения сделки в меню Account=>Positions появится отображение проведённой сделки по форвардному контракту.

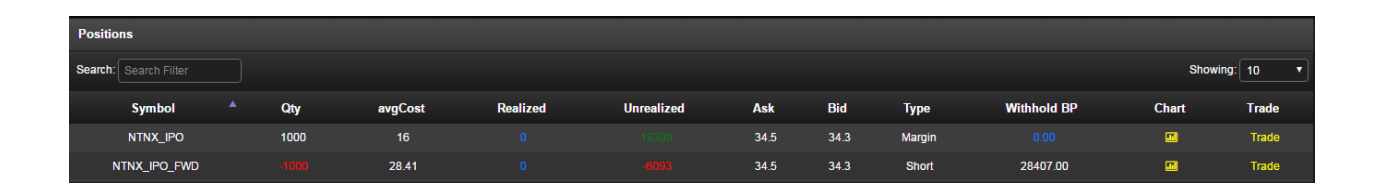

## **Инструкция по продаже акций, купленных на IPO**

Если у вас есть позиция по акциям IPO, Lockup период завершен, и Вы хотите продать акции, то Вам необходимо сделать следующее:

В окне Positions Вам необходимо найти позицию по IPO. Она обозначена как \*\*\*\* IPO (между тиккером и словом «IPO» используется знак «нижнее подчёркивание»). Например, позиция по купленным на IPO акциям компании LINE Corporation обозначается как «LN\_IPO».

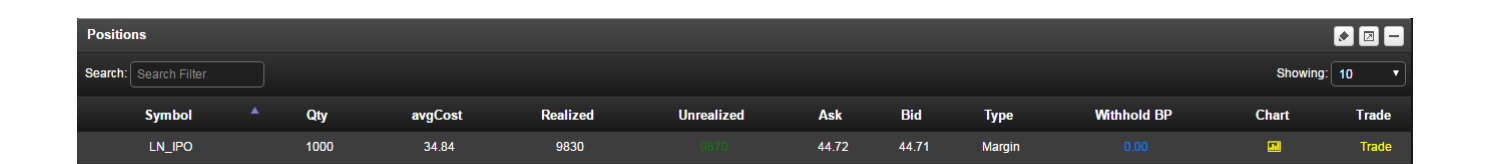

Далее нажать на клавишу Trade или войти в окно меню Trading=>Stocks & ETF В поле тиккера должно быть указано "LN\_IPO "

Далее необходимо ввести параметры сделки: количество, цена, тип заявки нажать кнопку SELL. Система примет заявку и проведёт сделку.

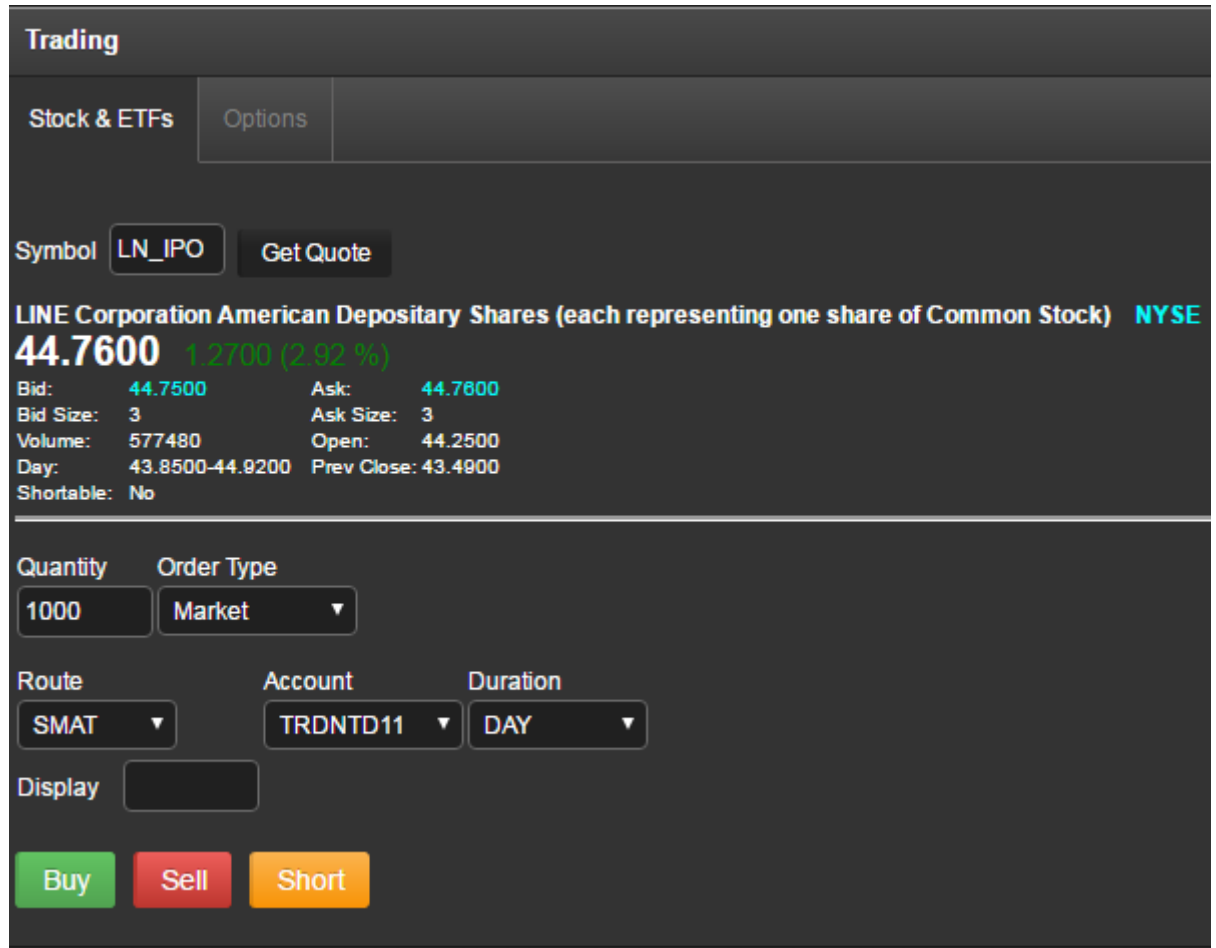

После продажи акции, в разделе Activity появится соответствующая запись о проведённой сделке.

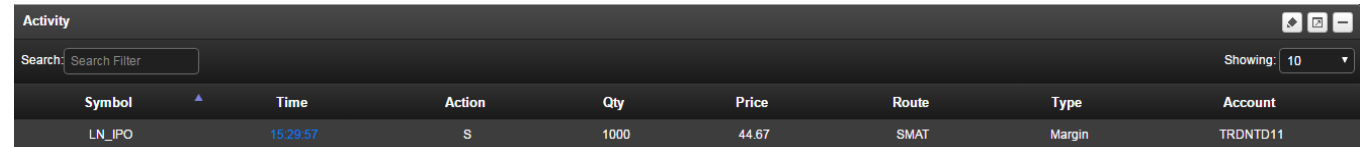

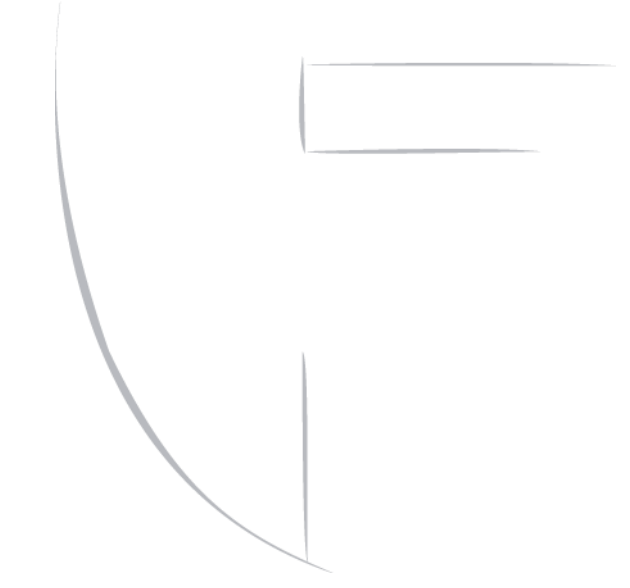